# **22+ Adult High School Diploma New Student Application**

# User Manual

GUIDANCE ON SUBMITTING A STUDENT APPLICATION FOR THE 22+ ADULT HIGH SCHOOL DIPLOMA PROGRAM.

September 2016

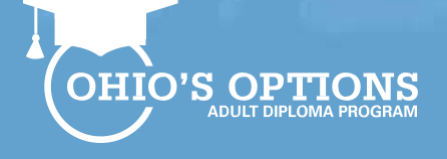

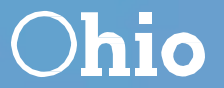

**Department**

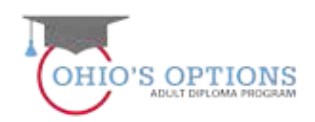

Page<br>| 2

# Table of Contents

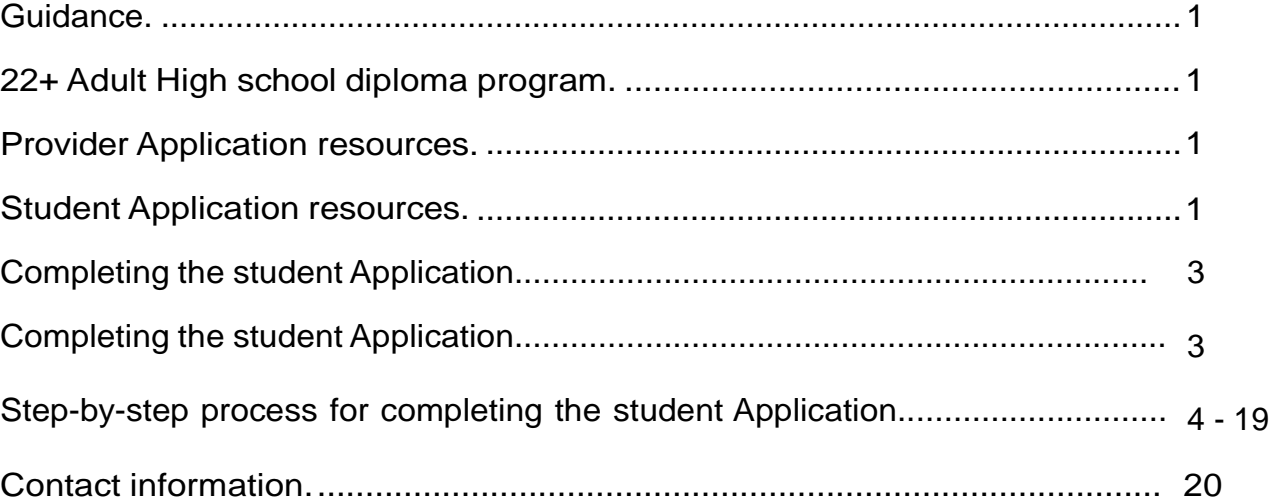

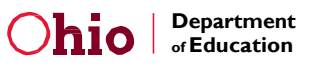

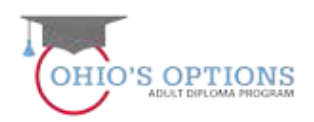

#### <span id="page-2-0"></span>Guidance

- Providers are required to provide career counseling to an adult learner that ensures  $_{\text{Page}}$ | 3 the adult learner is aware of each of the adult learner options available to the adult learner. (Link to the ODE Adult Options website.)
- Providers shall develop an individual Student Success Plan with each adult learner based on the credits and assessments the adult learner needs to pass in order to earn a high school diploma.
- Providers shall develop an attendance policy and document student attendance.
- Dropout Prevention and Recovery Program community schools and city, local or exempted village school district providers shall award a diploma to an adult learner who passes all required all high school credits and applicable testing requirements.
- For community colleges and joint vocational school districts, the adult learner's school district of residence shall issue a diploma within 60 days after the district of residence receives a certificate of completion.
- Adult learners must meet the following criteria to participate in the 22+ Adult High School diploma program:
	- Must be at least 22 years of age, and
	- Not have received a high school diploma from an Ohio charter school or a city, local or exempted village school district or a general educational development(GED) certificate.
	- Must be a resident of Ohio.

#### <span id="page-2-1"></span>Provider Application Resources

Program application resources are available [here.](http://education.ohio.gov/Topics/School-Choice/Community-Schools/Guidance-Documents) A webinar recording is available [here.](http://education.ohio.gov/Topics/School-Choice/Community-Schools/Guidance-Documents)

#### <span id="page-2-2"></span>**Student Application Resources**

Student application resources are available [here.](http://education.ohio.gov/Topics/School-Choice/Community-Schools/Guidance-Documents) A webinar recording is available [here.](http://education.ohio.gov/Topics/School-Choice/Community-Schools/Guidance-Documents)

#### Completing the Student Application

Once the Ohio Department of Education approves the Provider Application, the provider may begin to enroll students using the information and steps provided in the student Application user manual.

The screen shots and guidance information included in this manual provide a step-by-step process for completing a 22+ Adult High school diploma program student Application.

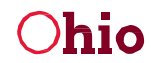

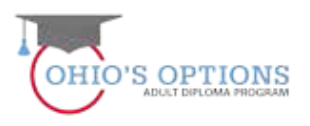

## 1. Log-intoyourSAFEAccount

Sign in to your SAFE account via the SAFE Account login page (these are the same steps you take when you access the Provider Application).

Page | 4

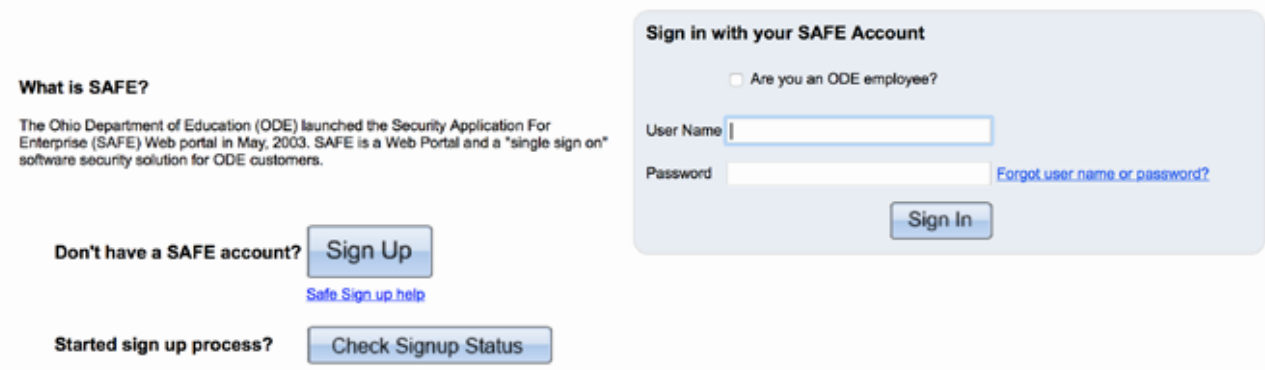

#### 2a Access the Adult Learner System

Click on the Adult learner Web system link.

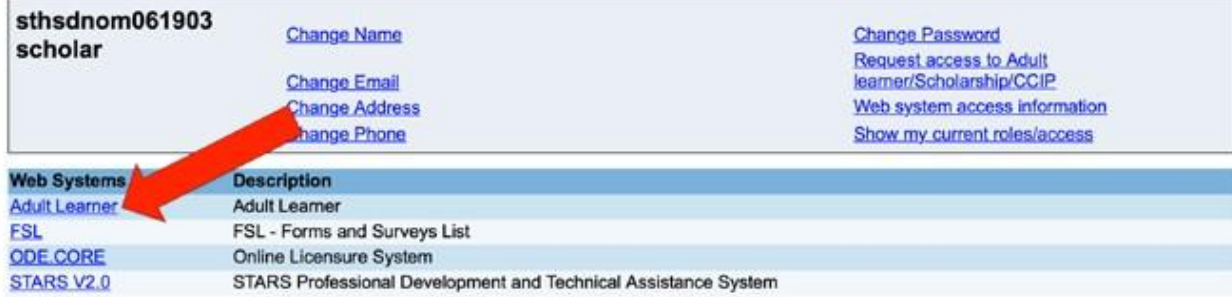

## 2b Access the 22+ Adult High School Diploma Program

#### **PROGRAM SELECTION**

Please select one of the available programs

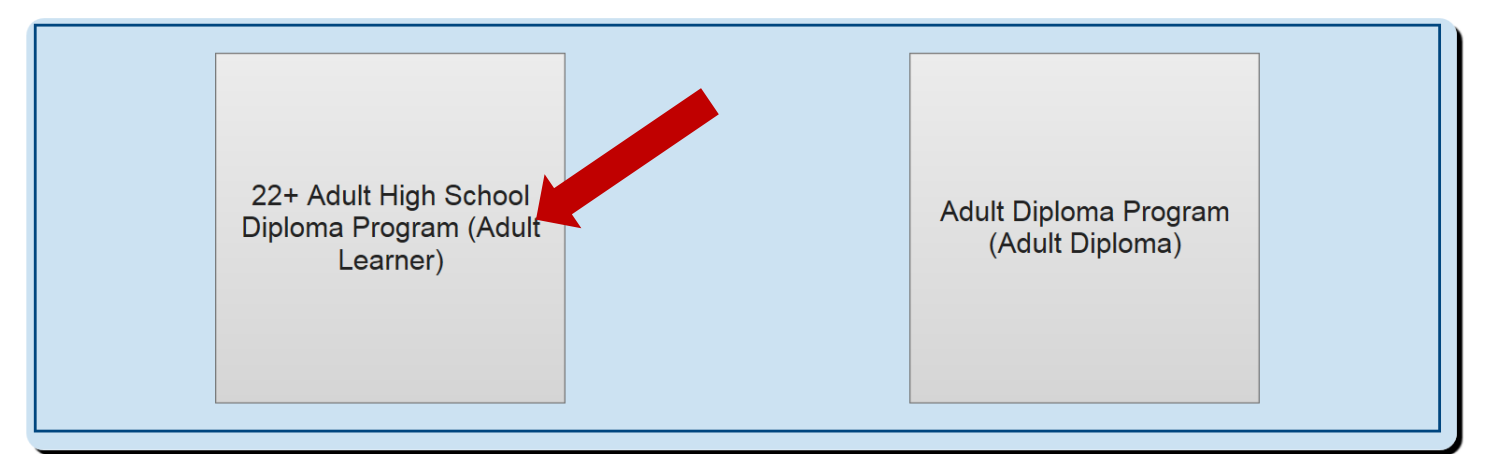

## 3. Provider Landing Page

Click on the details button at the bottom right corner to open the provider application or type in the provider information in the boxes provided on the page and then click on the searchtab in the bottom left corner of the page. Select the 2017 Application Period.

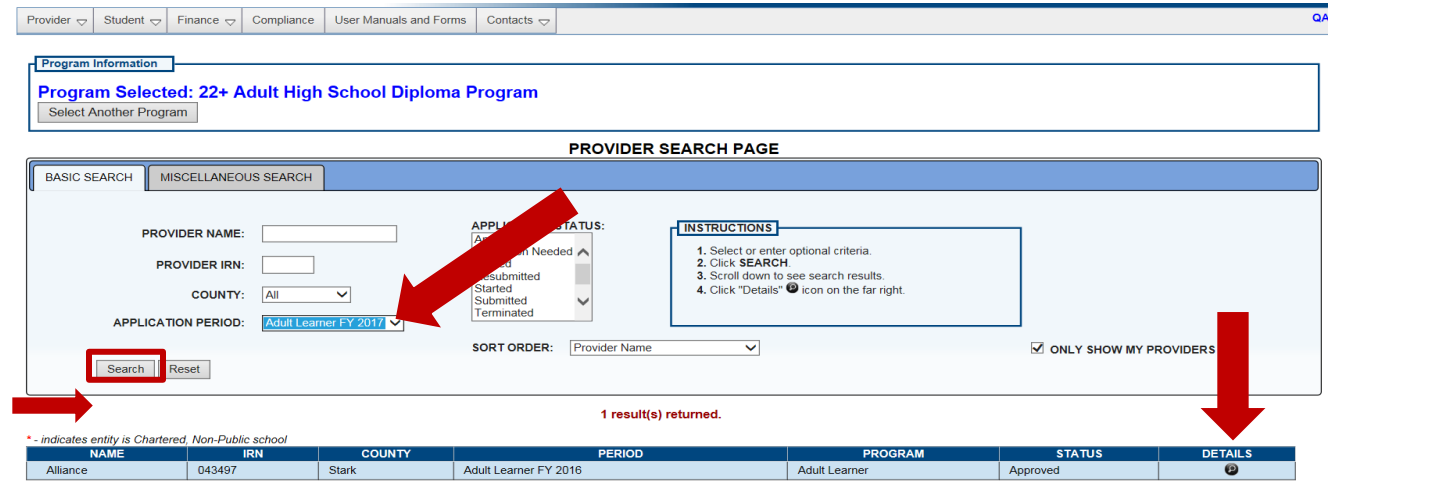

Page | 5

#### 4. New Student Application

Click on the StudentTab (upper left corner the second tab over – to the right of the Provider Tab) to open the drop-down box in order to select the New Scholarship Application which will access the ADVANCED STUDENT SEARCH PAGE.

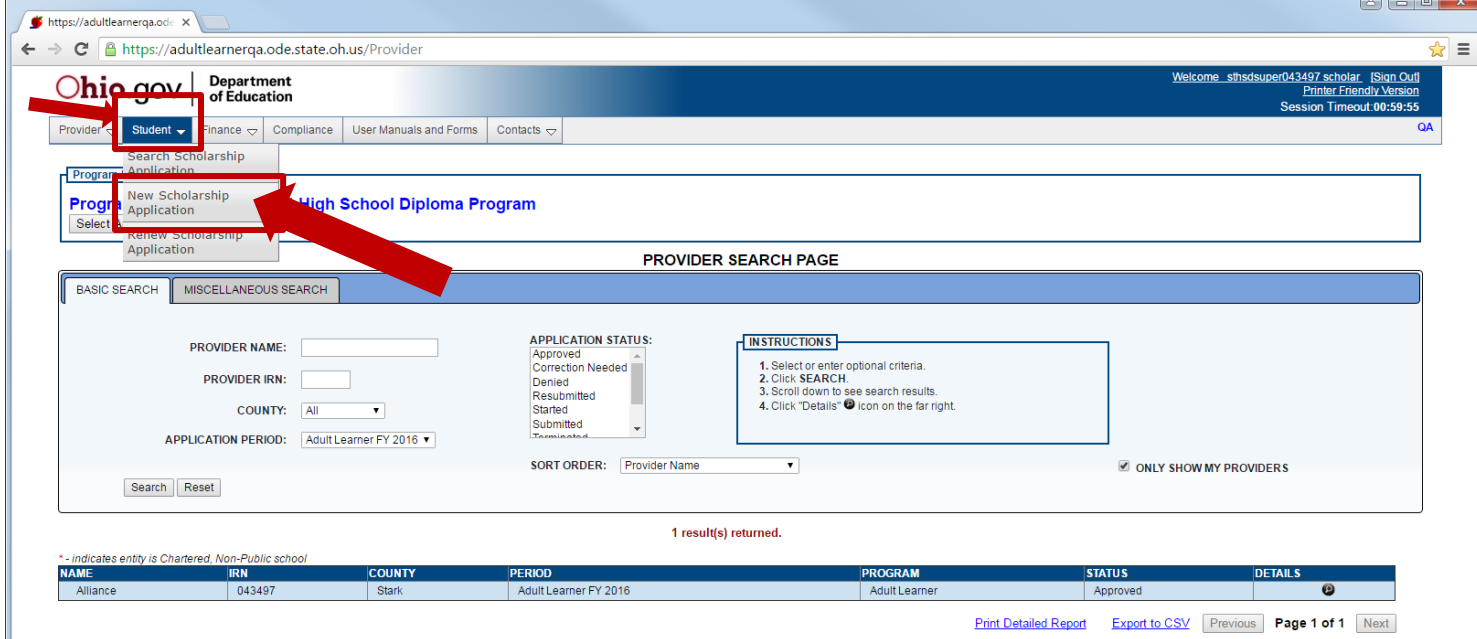

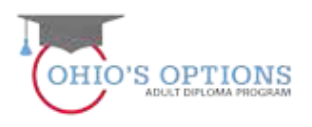

#### 5. Student Search for Creating a New Application

Click on the Student drop-down tab located in the top left of the page. Select "New Student Application" which will give you access to the Student Search for Creating a New Application page. Then enter student information in the three required fields (Date of Birth, First name and last name). Then click on the Search button in the lower left corner.

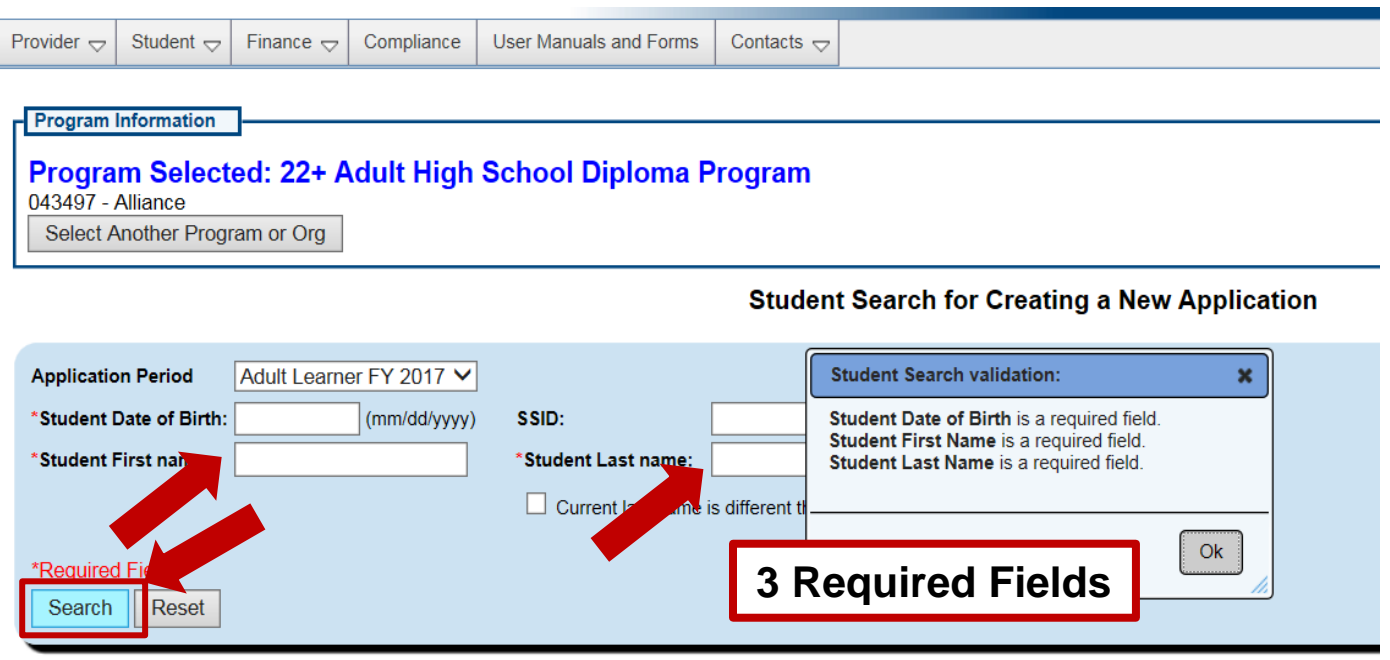

#### 6. Add New Student Application

If the information entered for the student search does not give you access to information on the student, (which it should not, if it is a new student) then click on the red **HERE** bottom left to create a new student application.

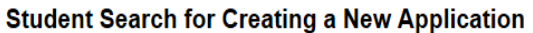

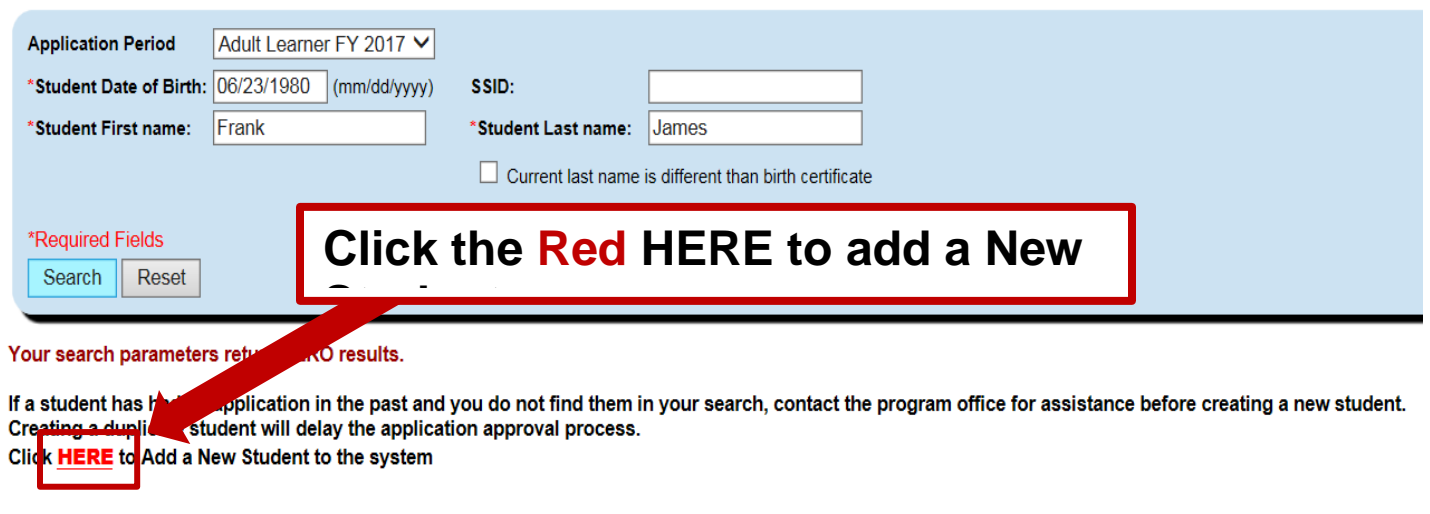

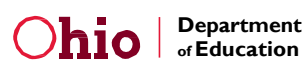

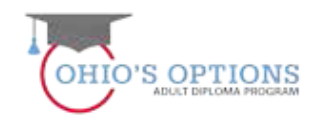

#### 7.Enter Basic Student Information

To ensure correct student data is established, maintained and available for future tracking and transfer, **it is imperative** the student's data is correct: last name, first name, gender, date of birth, middle name, birth place city, ethnicity, language and mother's maiden name. **The student information entered on this page must match (with no deviation) the student information entered into the student's SAFE Account! It will be used to verify and pay student invoices.**

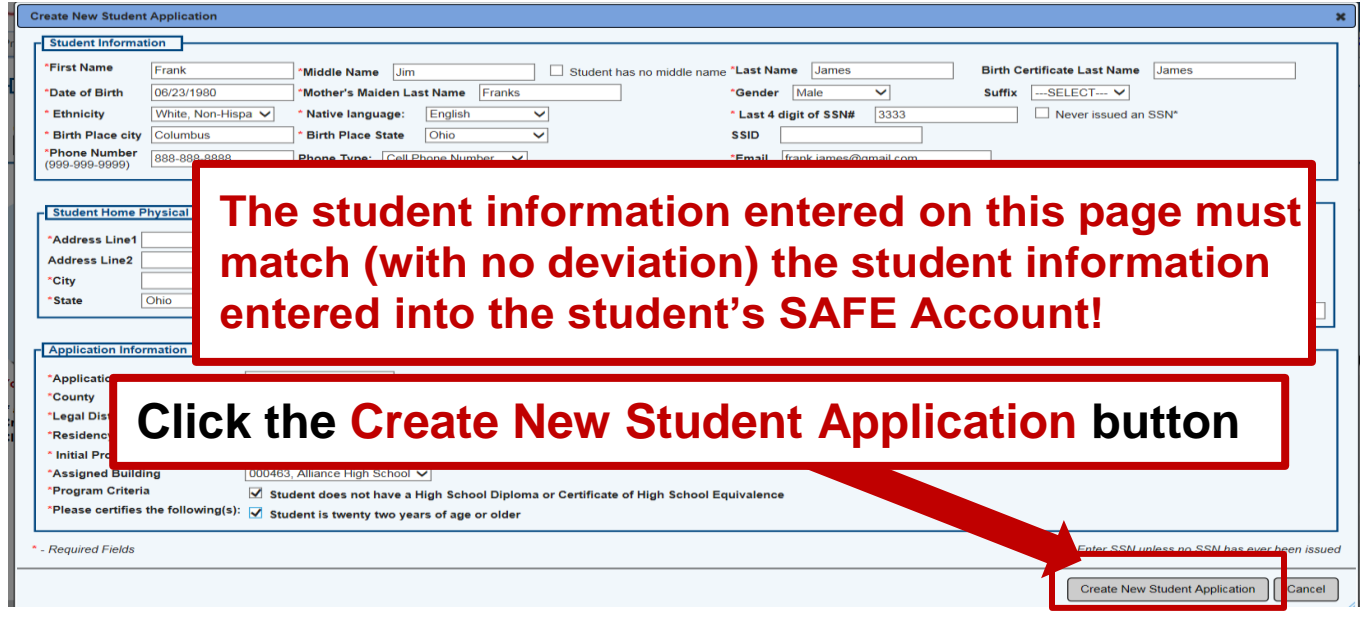

#### 8. A New Student Application is created

The system automatically creates a new student application with the student's information populated when the provider clicks the "Create New Student Application" button. The Provider will be able submit the new application to ODE for approval once the provider enters all required information and uploads the documents as required per each of the 7 tabs.

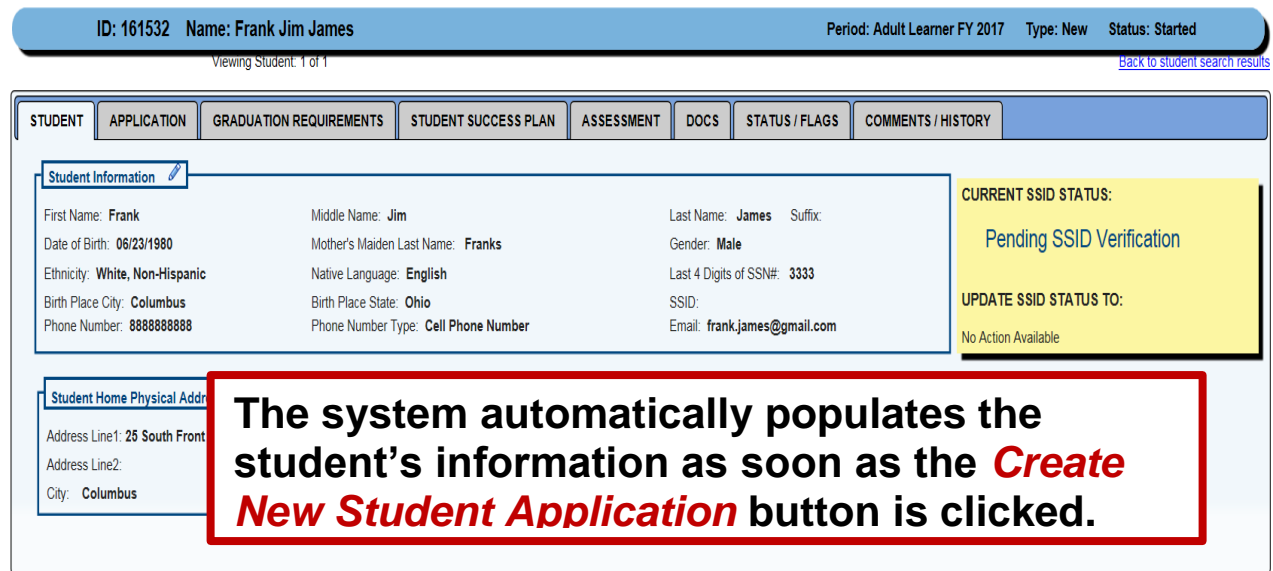

#### 9. Application Information Page

The system automatically populates the information on the Application page from the information entered on the Student Application Page.

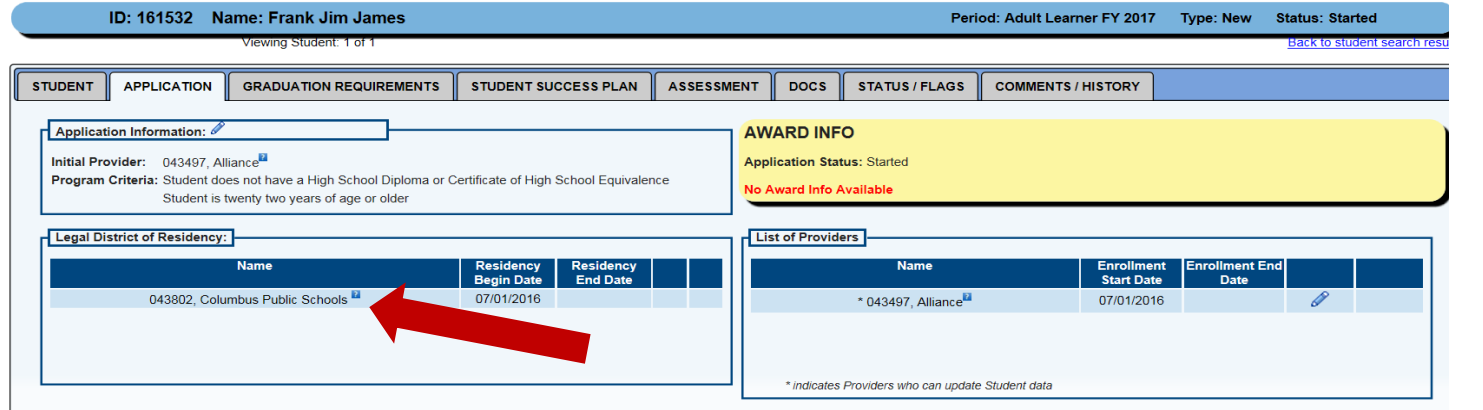

Page | 8

#### 10. Graduation Requirements Page – Initial Information

To establish the courses and assessments the student must pass to earn a high school diploma, click on the Graduation Requirements tab and then click the "Enter Passed Graduation Details" button.

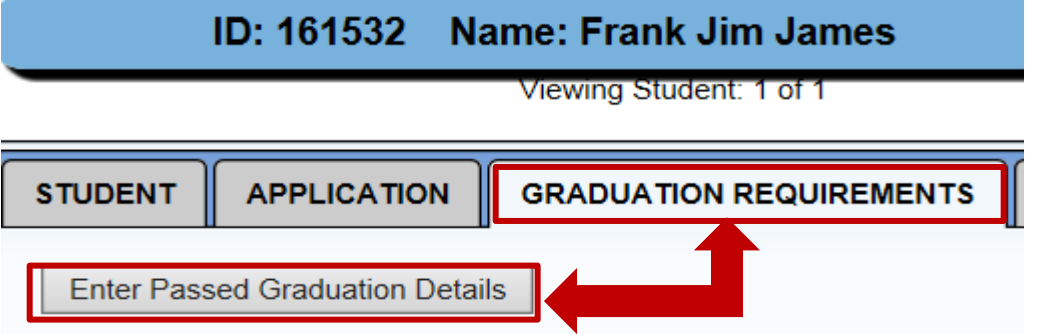

### 11a. Student School History Information

When a box opens, enter the required Student School History Information. **It must be accurate!**

- 1.Enter the year when the student first entered ninth grade.
- 2.Select the highest grade completed by the student from the drop down.
- 3.Enter the last academic year the student completed.
- 4.Enter the name and address of the school the student **last attended**.
- 5.Click Save to save the student's school history information.

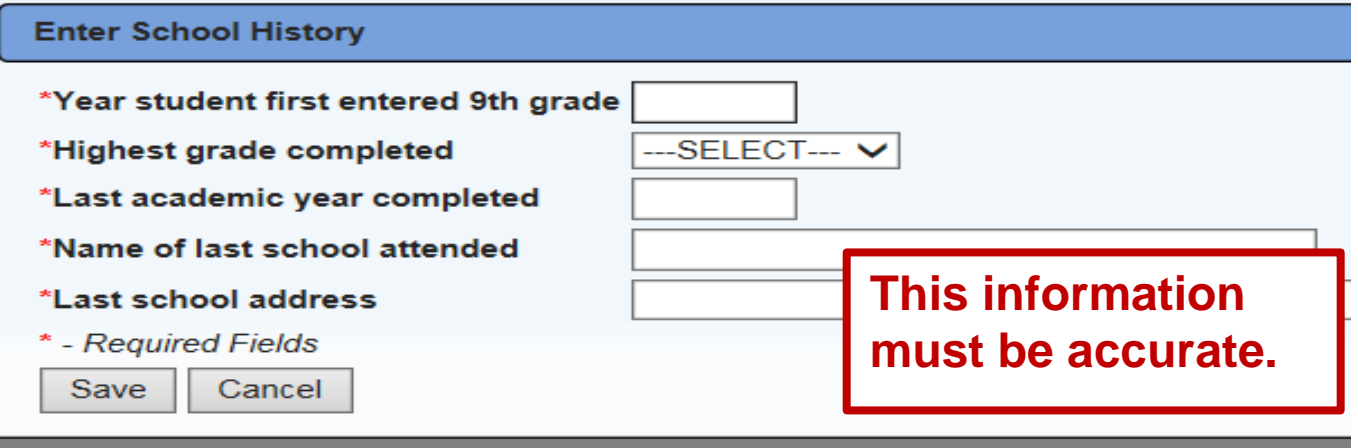

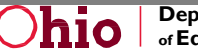

## 11b. Saving the Student School History Information

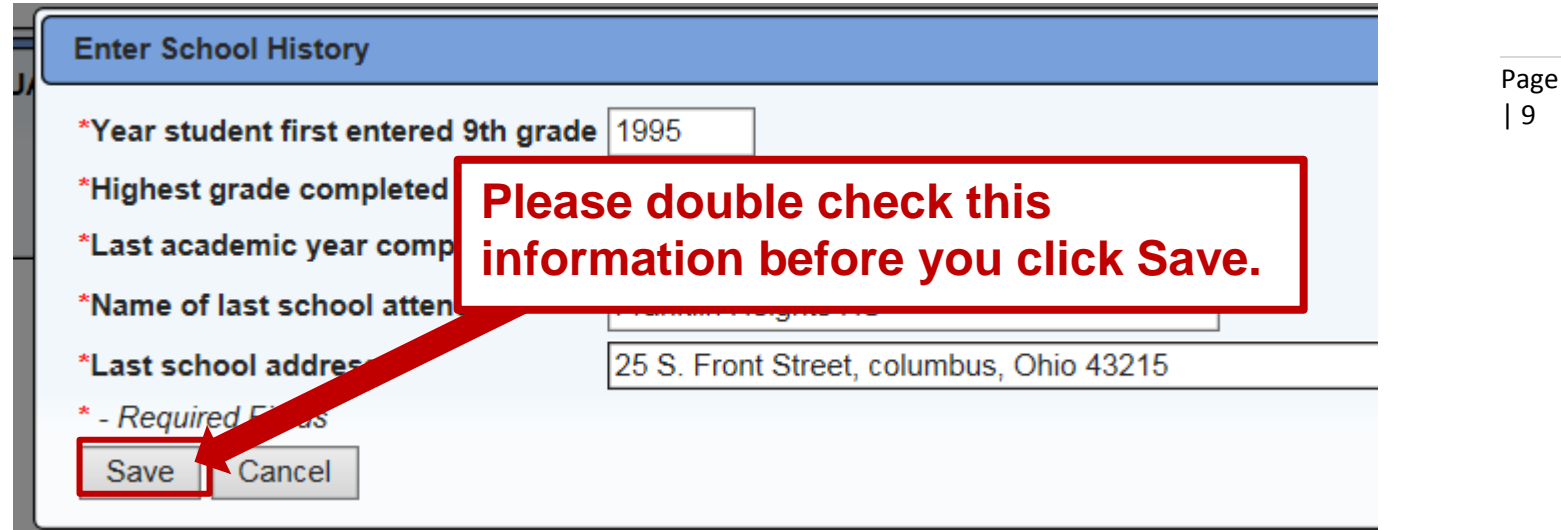

## 11c. Double Check the Student School History Information

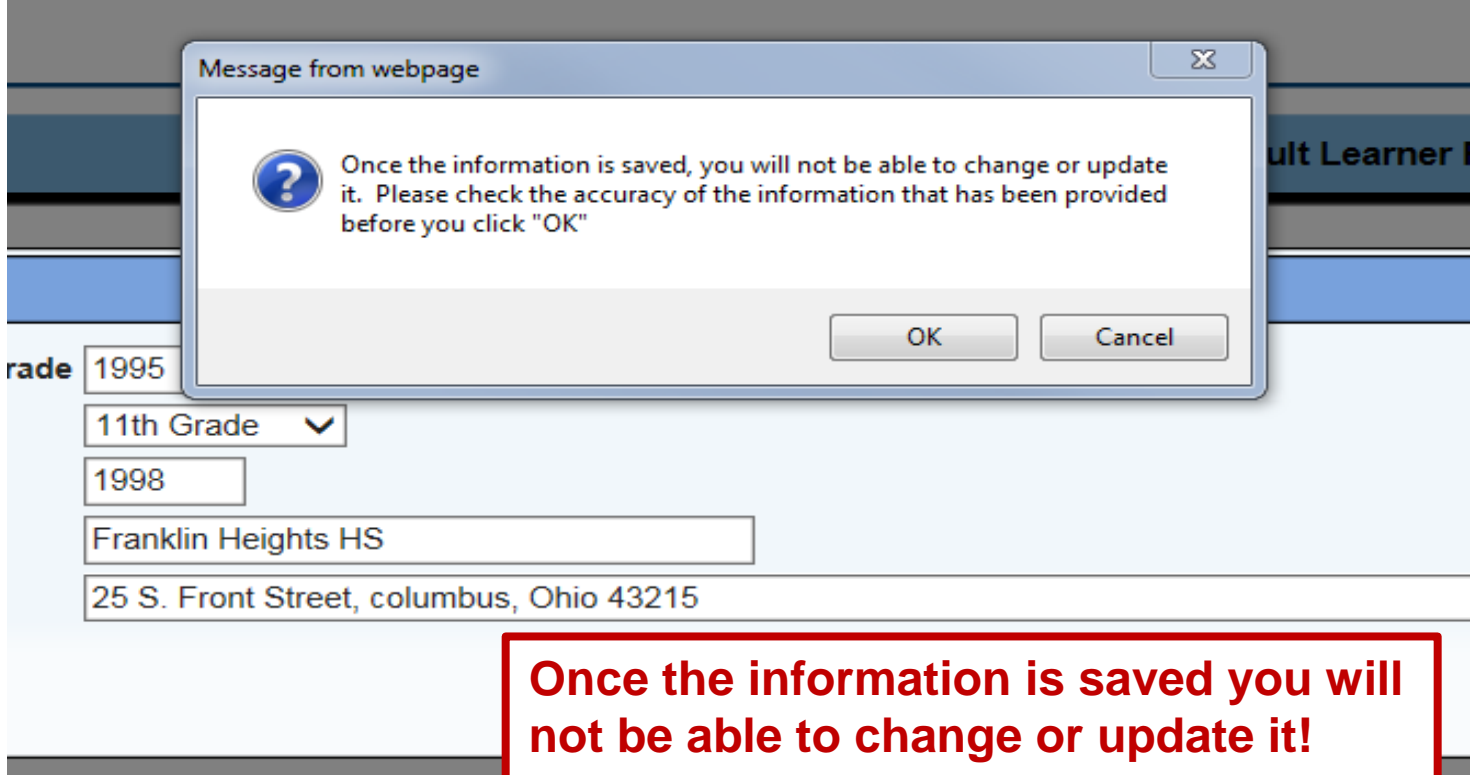

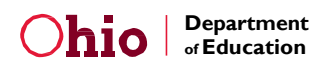

# **Entering Student Graduation Requirement Information**

**Note: This section applies to new but not to renewal student applications**. The Graduation

Requirements entered for students who were enrolled in 2016 and in Accepted Status may be rolled over into their 2017 application when the provider renews the student's 2017 application.

#### **For New Students entering course and assessment information:**

The HSD Nominator uses the student's transcript (s) to document the courses and assessments the student passed in high school. The HSD Nominator selects the Content and Elective course credit numbers in the drop down box located to the right of the subjects as indicated on the student's transcripts as credits passed. The boxes include the maximum number of credits the student needs to pass to meet the graduation requirements that were in place when the student initially enrolled in the 9<sup>th</sup> Grade.

To the right of the Elective Subjects is the Assessment Passages selection. The student is required to pass the assessments that students were required to pass when the student initially entered the 9<sup>th</sup> grade. The HSD Nominator verifies the student passed the assessments by reviewing the student's transcripts. Note: a passing assessment score is at least 400.

#### **Prior Learning Experiences**

**T**he HSD Nominator must enter the course credits on the Graduation Requirement page the provider has determined as earned through approved *prior learning experiences.*

**Note: T**he HSD Nominator may use the 22+ Graduation Requirements document to verify the graduation requirements that were in in place when the student entered the  $9<sup>th</sup>$  grade. 12a. The HSD Nominator must only enter verifiably accurate data.

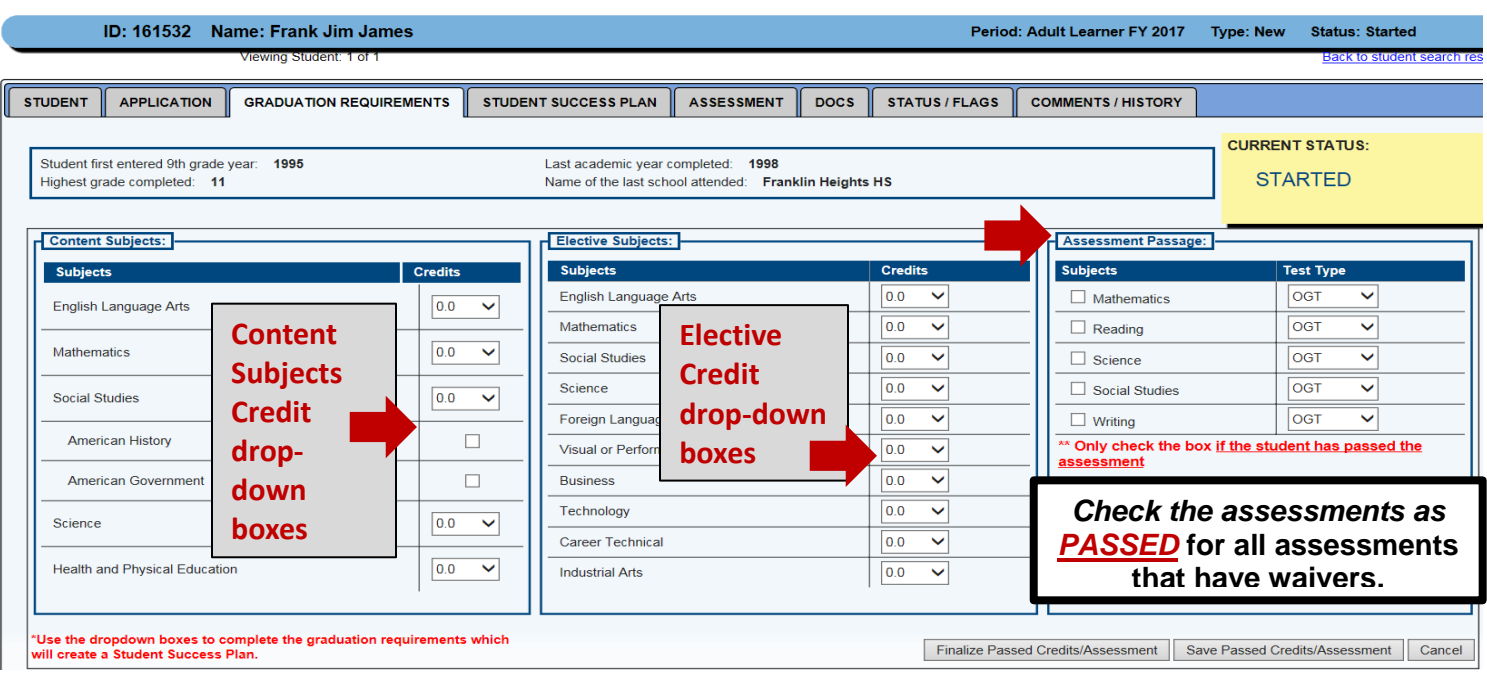

#### **Note:** *Use of Waivers*

*When enrolling students who are eligible to utilize an assessment waiver (special education, science, etc.), please check the assessment as passed on the Graduation Requirements page. Upload the appropriate assessment waiver document by selecting the Proof of Medical Waiver option on the Document Page.*

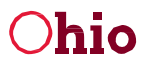

**hio Department** 

#### 12b. Student Content, Electives and Assessment Info

In the example below, Frank James passed 6.5 of the 9 required Content Courses, 5 of the 9 Elective Courses and 3 of the 5 required assessments.

> Page | 11

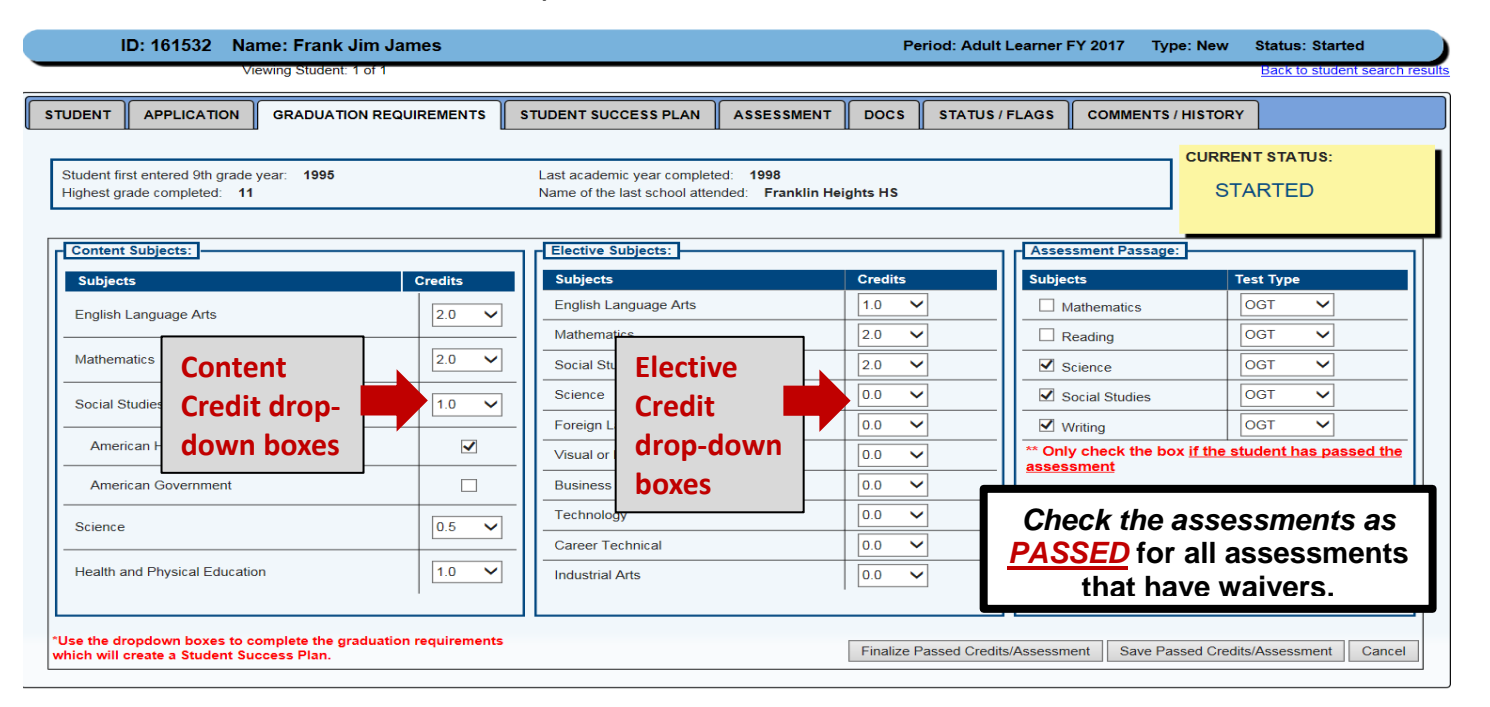

#### 12c. Finalize, Save and Cancel Buttons

Once you enter the Content and Elective credit and Assessment data for the adult learner, please double check the information to ensure it is correct. In fact, we strongly suggest you save the information by selecting the **Save Passed Credits and Assessment** button, and then ask someone to double check the graduation information you have entered for the student using the student's transcripts. This will help to ensure the graduation information is correct prior to finalizing the page.

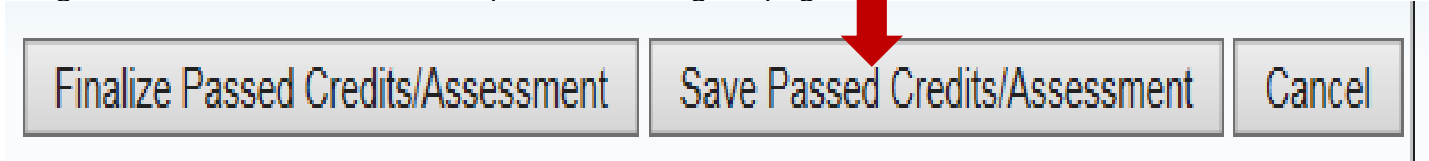

### 12d. Once finalized, this information cannot be easily or quickly changed.

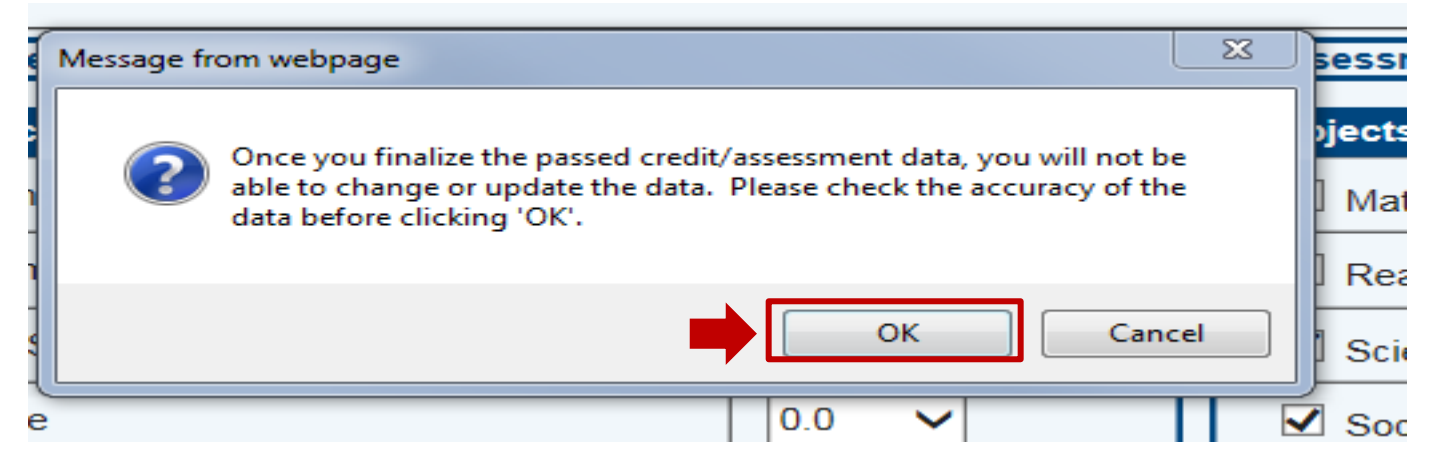

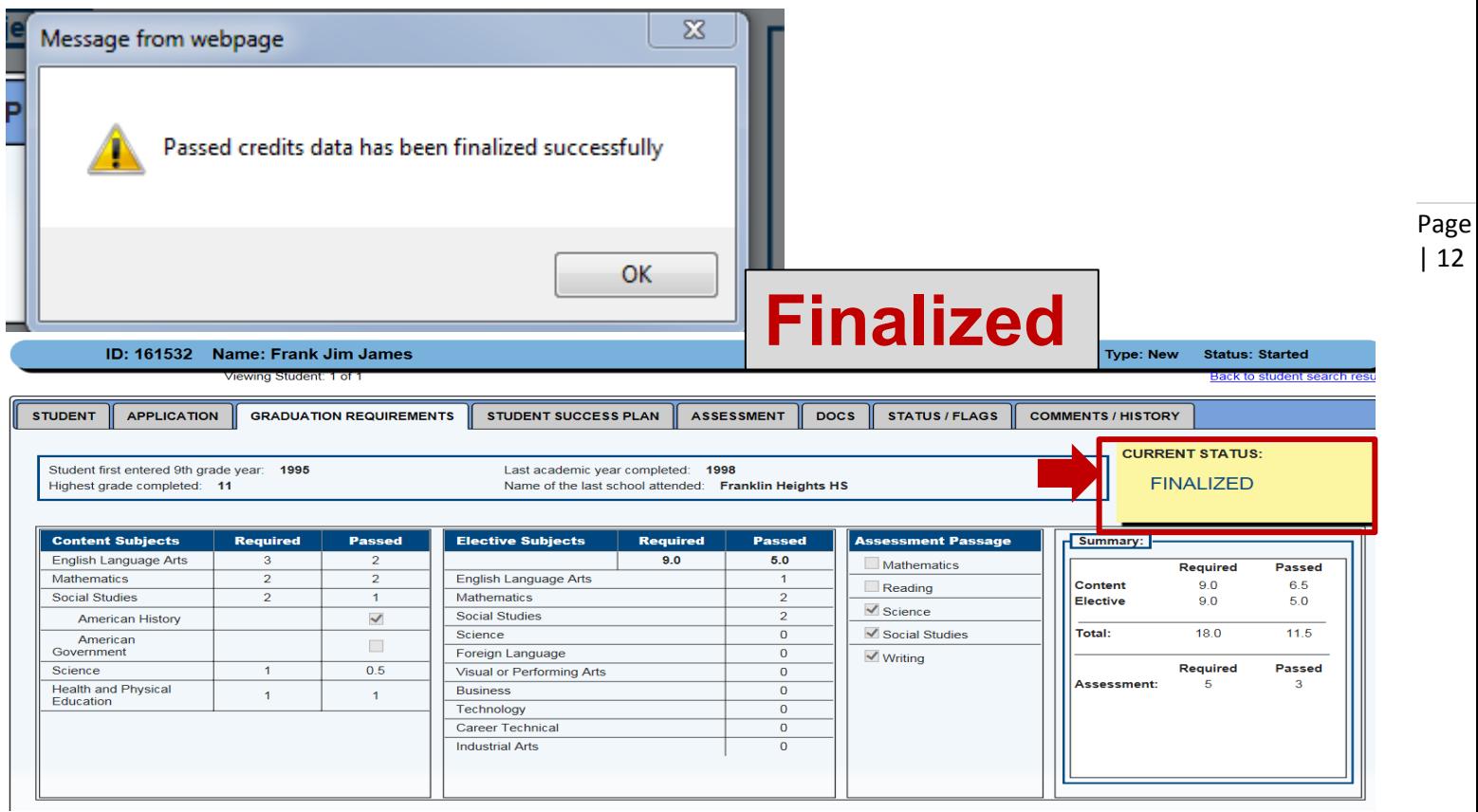

# **Student Success Plan**

#### 13a. New Student Success Plan

When the HSD Nominator finalizes the Graduation Requirements page the system automatically creates an individualized Student Success Plan for new students based on the content and elective courses and assessments the student is required to pass to earn a high school diploma.

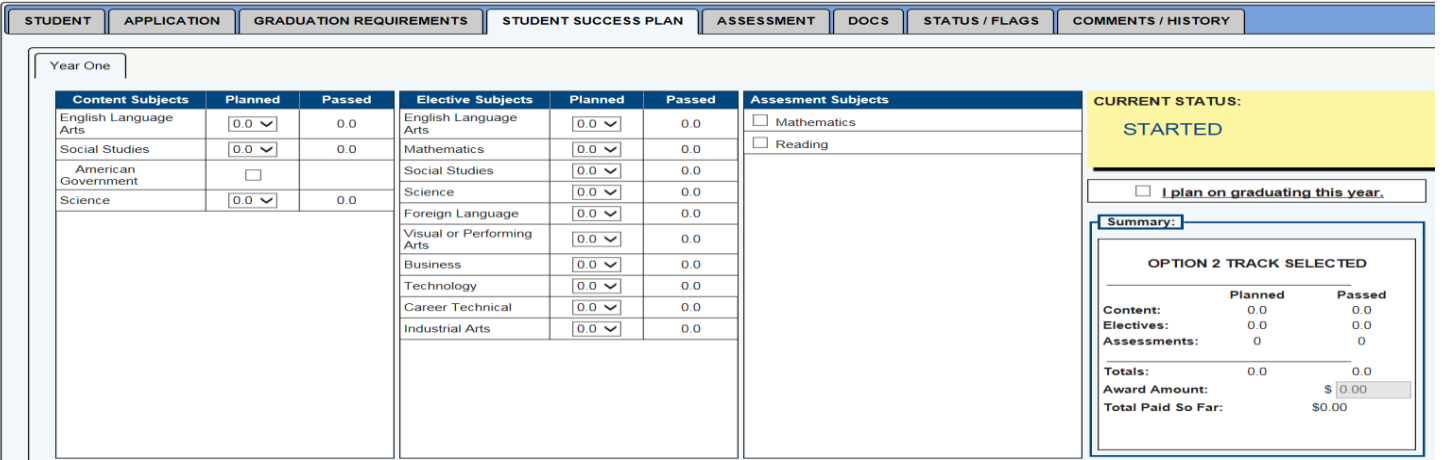

#### 13b. Completed Student Success Plan

The HSD Nominator meets with the student to discuss the student's goals and to identify the courses, electives and assessments the student hopes to pass this year. In the example below, the student chooses to take 2.5 content, 4 electives courses and 2 assessments this year. The student plans to pass all of the requirements in order to graduate this year as indicated by the check in the "I plan on graduating this year." box. The Plan is in **STARTED** status.

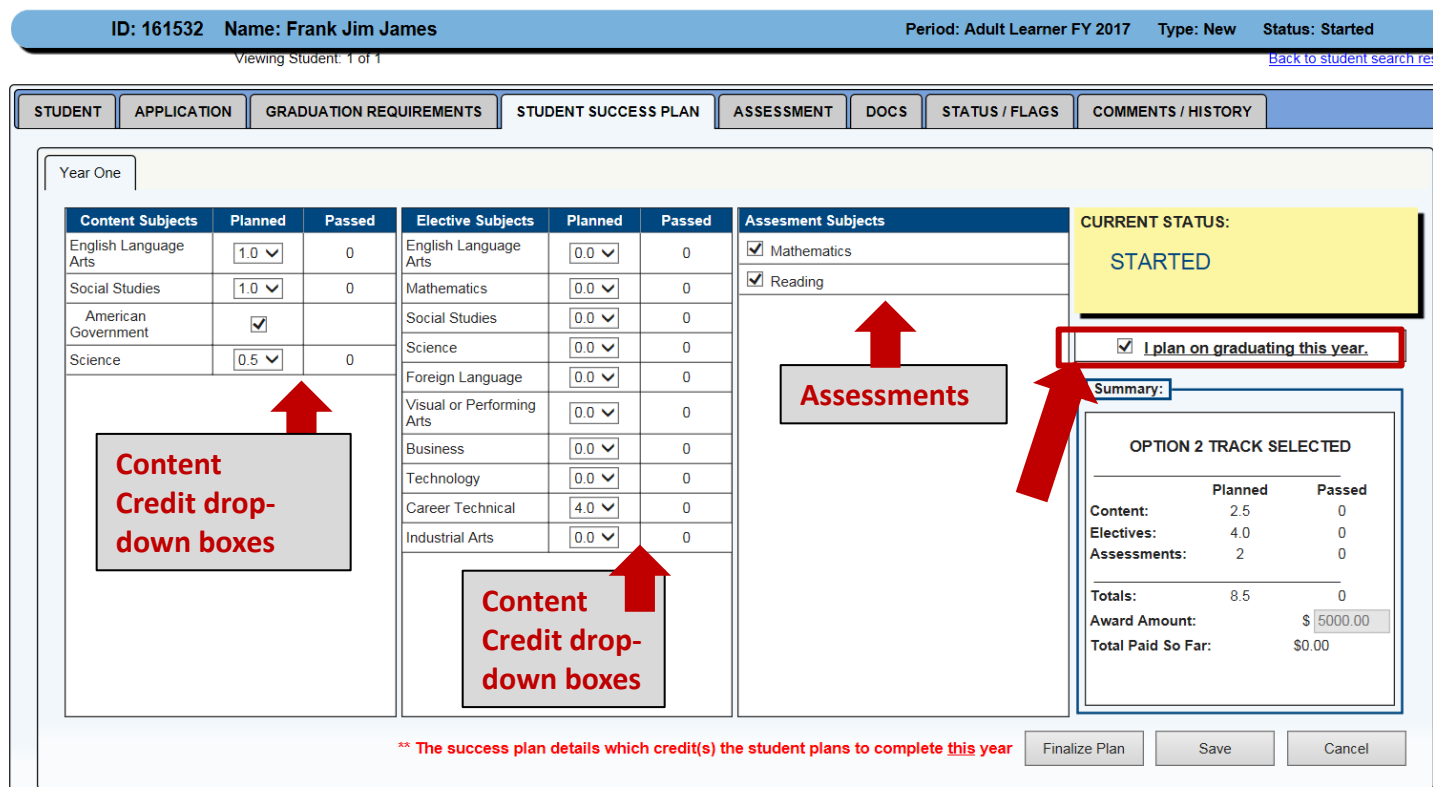

### 13c. Finalizing the Student Success Plan

Once the HSD Nominator finalizes the Student Success Plan, you will **not** be able to change or update the data; therefore, ensure you double check the accuracy of the data before clicking **OK**.

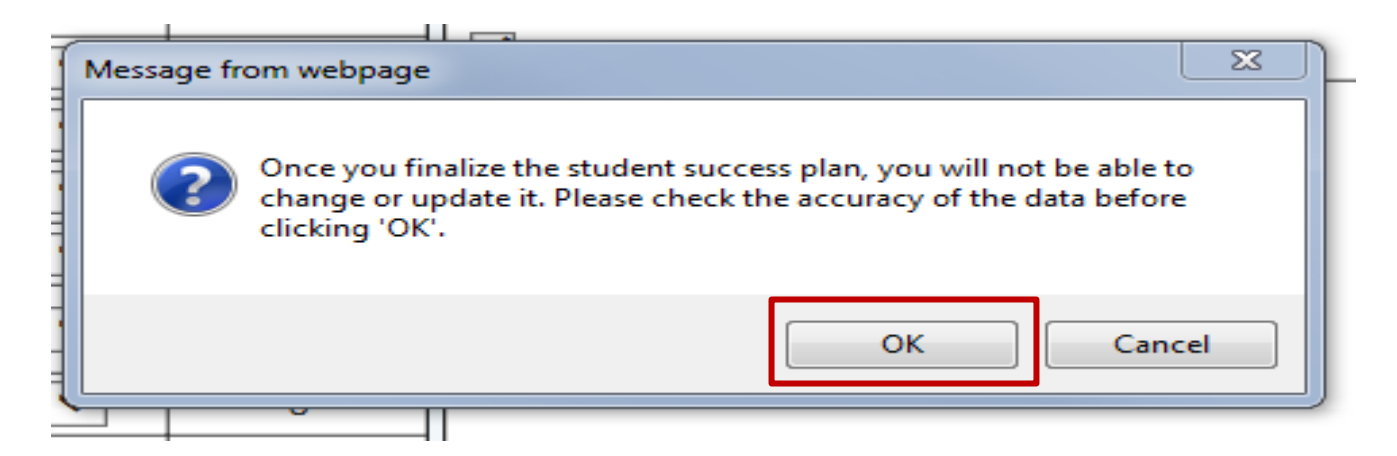

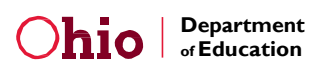

#### 13d. Finalized Student Success Plan

If the student passes the **2.5** planned credits for content subjects, the 4 planned credits for elective subjects and passes the 2 planned Ohio Graduation Tests in Mathematics and Reading, the provider will be paid \$**5000 based on the Option 2 Track Payment Amounts**. See the Payment System User Manual for details on the amounts per course and assessment and the payment process.

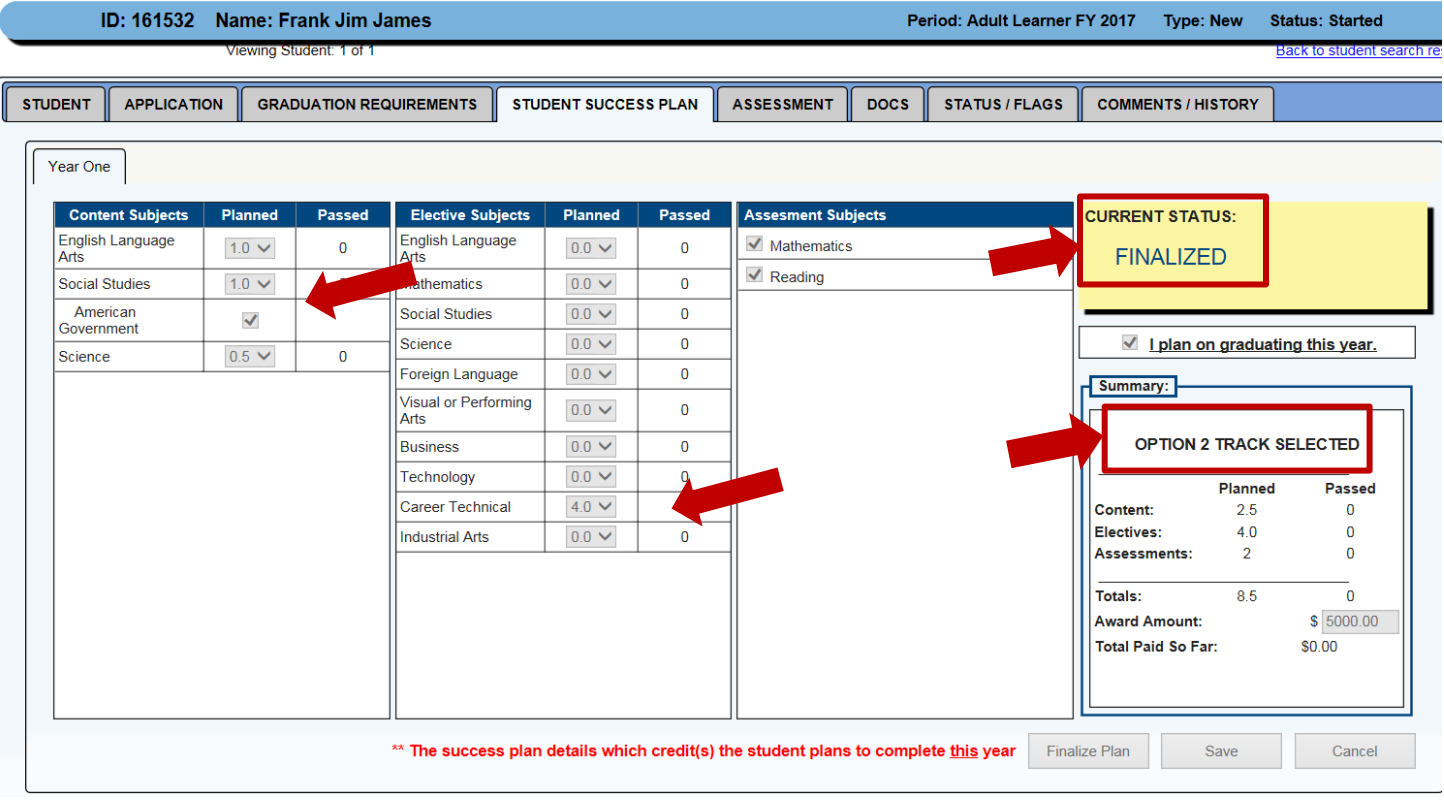

## 13e. Payment Options

# **HSD Payment Amounts:**

#### **Payment 1 Option:**

If student has 7 or less credits remaining to obtain a HSD the system will Automatically select payment option 1.

- 600 for each course credit and/or OGT passed up to \$4,200 in one year.
- \$800 for successfully passing remaining courses and/or OGTs and earning a HSD.

#### **Payment 2 Option:**

If student has 8 or more credits remaining to obtain a HSD: The system will Automatically select payment option 2.

- \$714.28 for each course credit and/or OGT passed up to \$5,000 in one year.
- \$800 for successfully passing remaining courses and/or OGTs and earning a HSD.

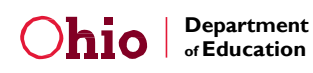

# **Assessment Page**

#### 14a. The Assessment Page

As with the Success Plan, the system automatically populates assessment information for the student based on the information entered on the Graduation Page

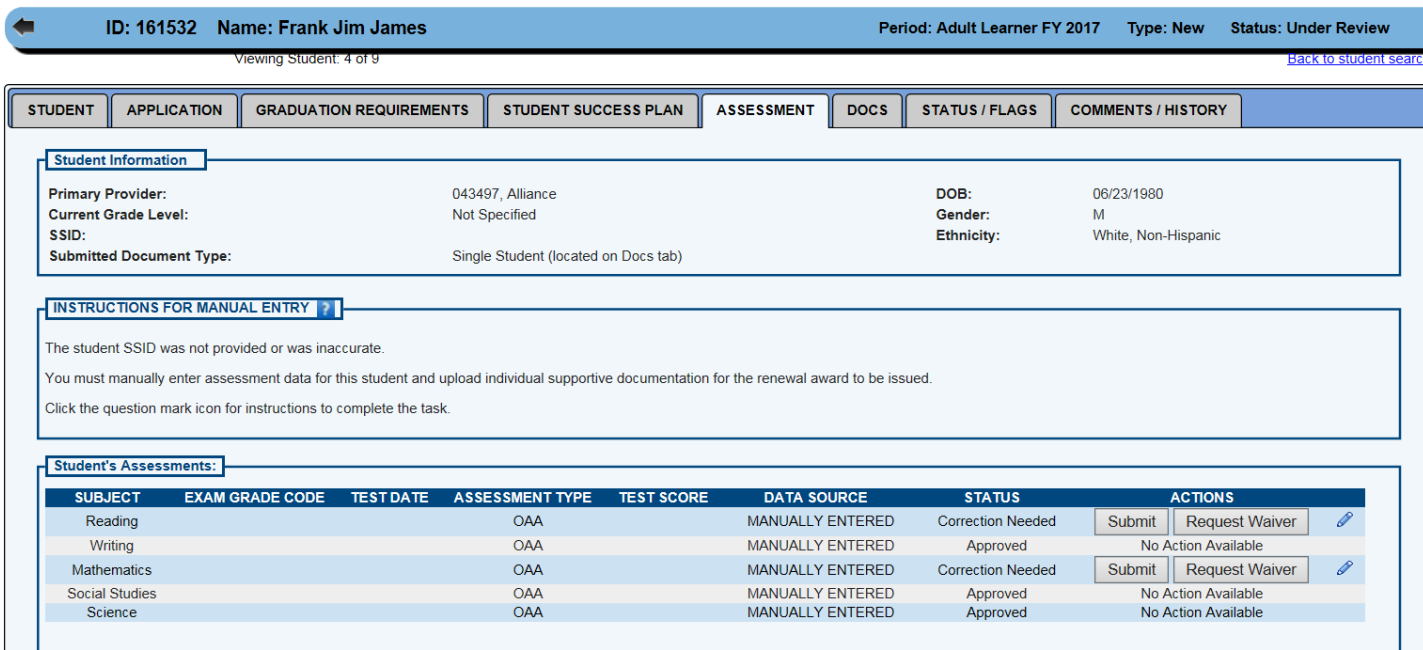

#### 14b. Assessment Information

Assessment information can be entered for each of the following data requirements by clicking on the pen tool located on the far right side of the row:

- 1. Subject the student passed.
- 2. Grade Level of the subject.
- 3. Date the assessment was taken.
- 4. The Assessment the student took.
- 5. The score the student achieved on the assessment.

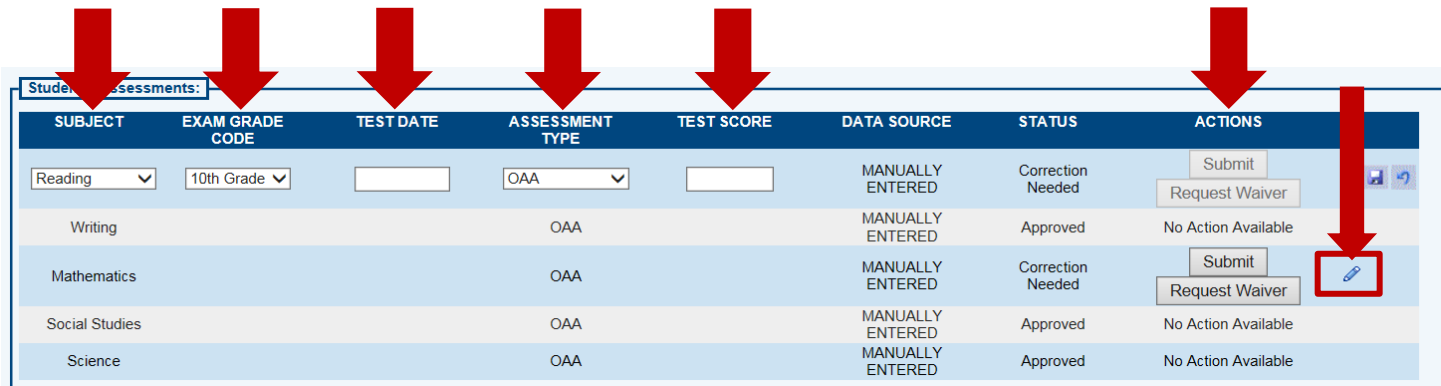

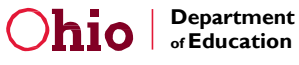

#### 14c. To Enter Assessment Information once Gabriel passes an assessment

Students need to achieve at least a score of 400 to pass an assessment. Use the pen tool located on the far right side of the row to access the box to enter the assessment score.

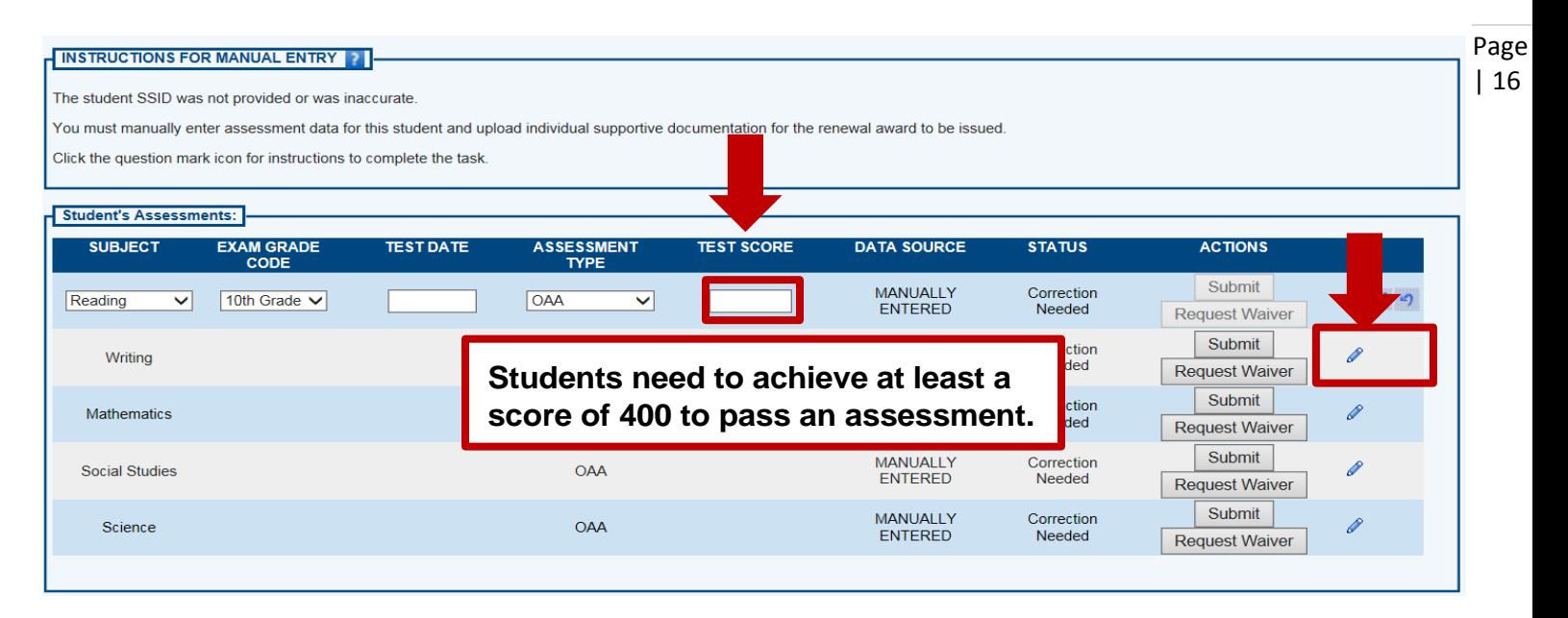

#### 14d. Gabriel passed the reading assessment with a score of 400.

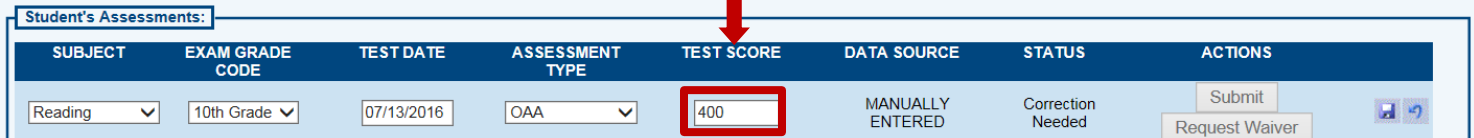

# **Uploading Required Documents**

#### 15a. Uploading Required Documents

Upload required documents by clicking on the underlined document in the yellow box. The Proof of Address must be uploaded as well as astate identification card or driver's license and the transcript from the last school the student attended.

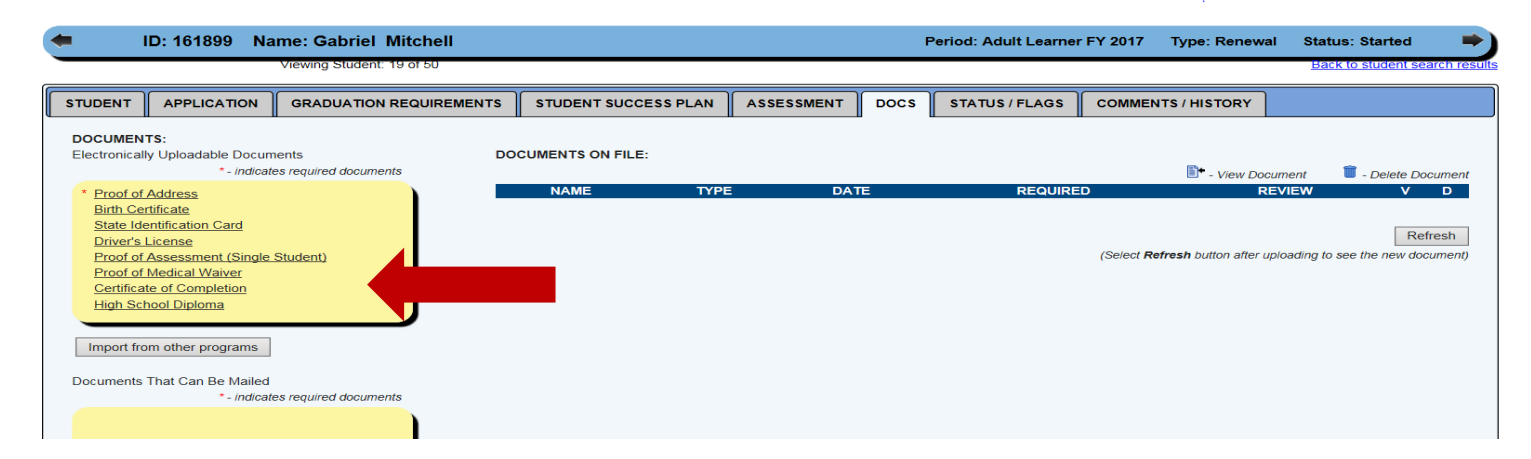

#### 15b. Uploading Required Documents

Clicking on the underlined document in the yellow box will take you to where you saved the student's document. Click on the Browse button to locate the document.

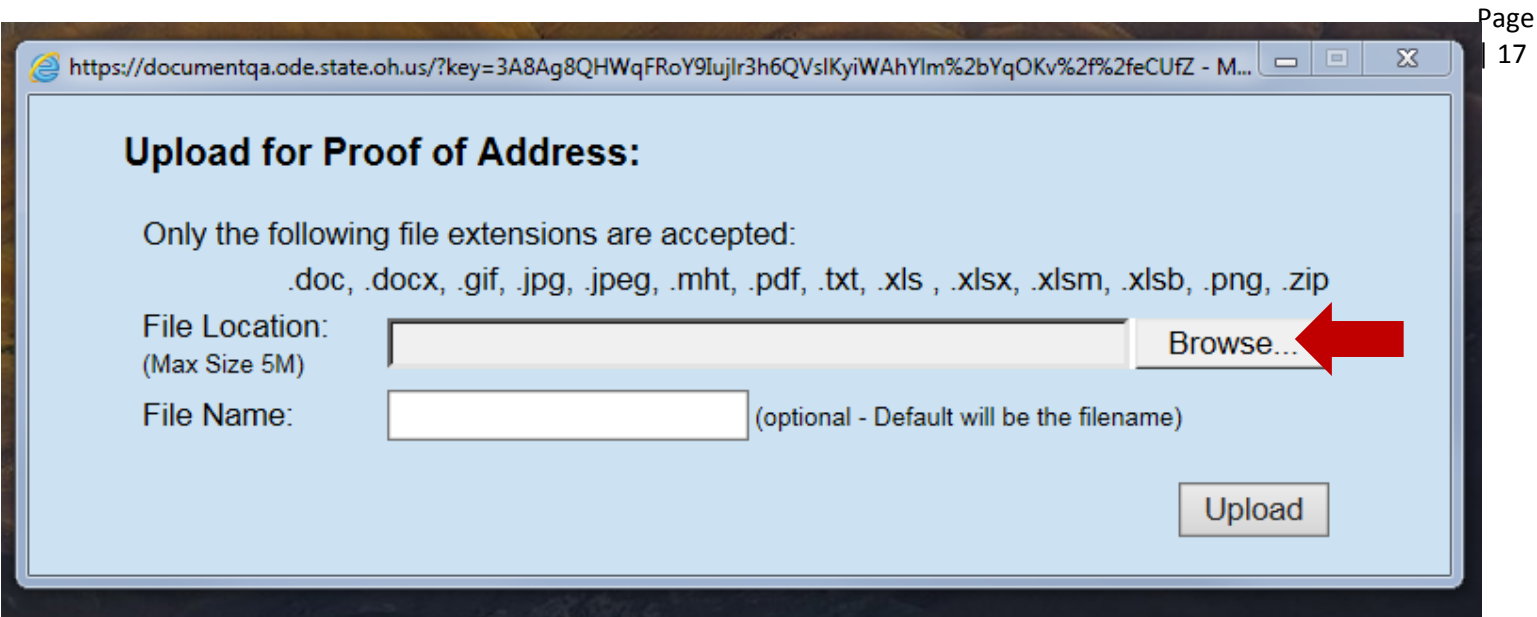

#### 15c. Uploading Required Documents

Select the desired document and click the Upload button.

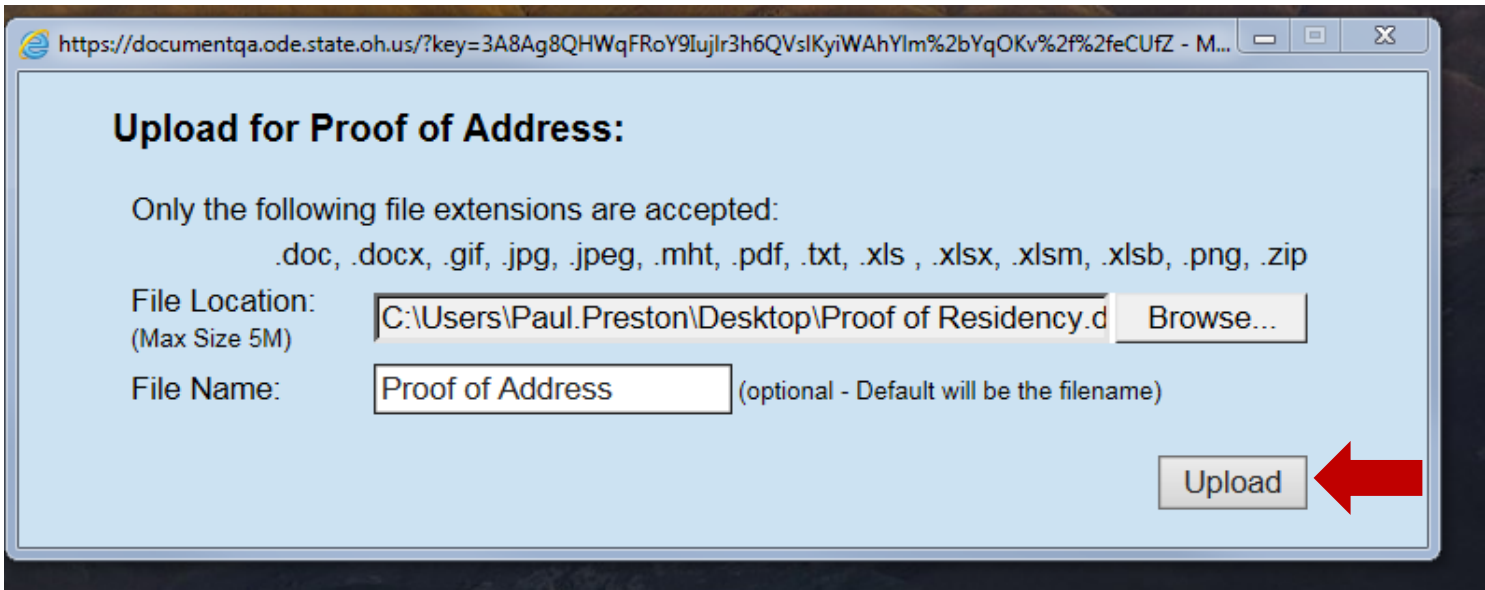

### 15d. Refresh button Notice

The document will show on the screen when the HSD Nominator clicks the refresh button.

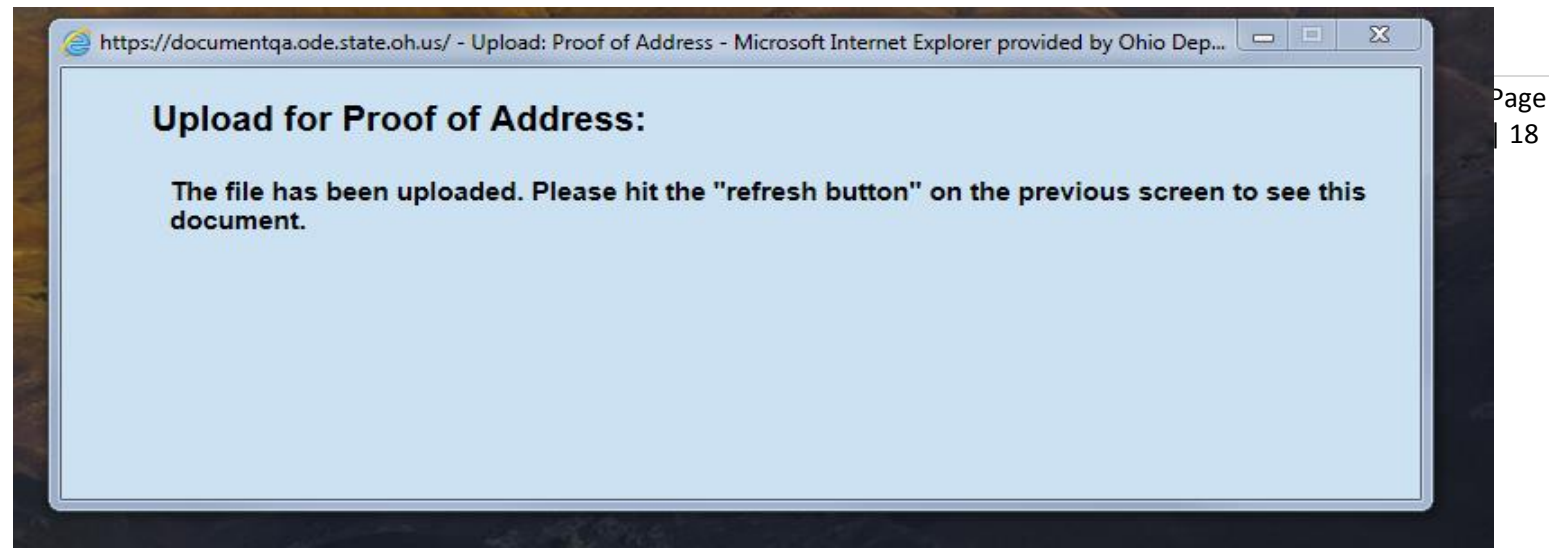

#### 15e. Click the Refresh button

Click the Refresh button after uploading to see the new document.

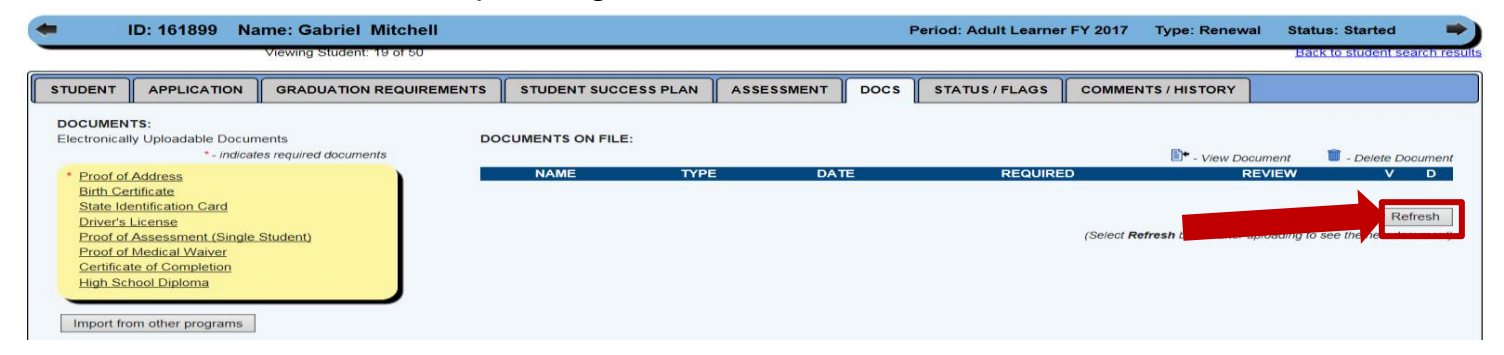

### 15f. Documents Uploaded

Proof of Address document uploaded.

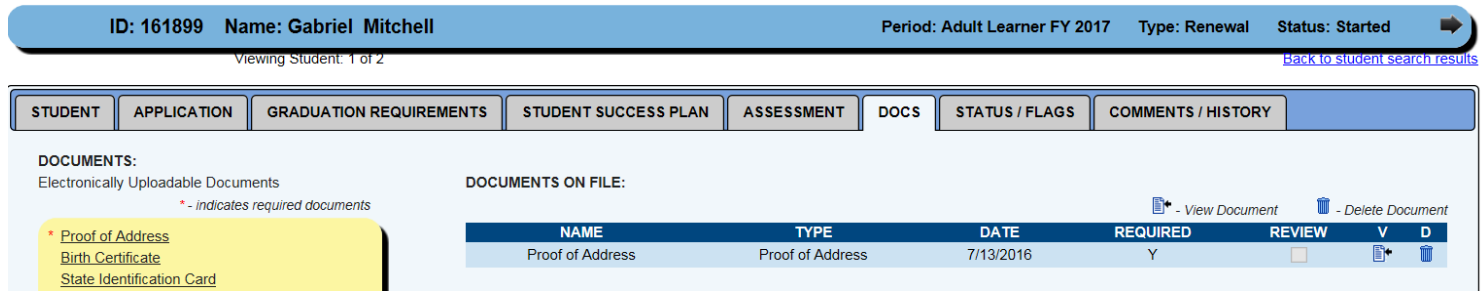

## 15g. Additional documents uploaded.

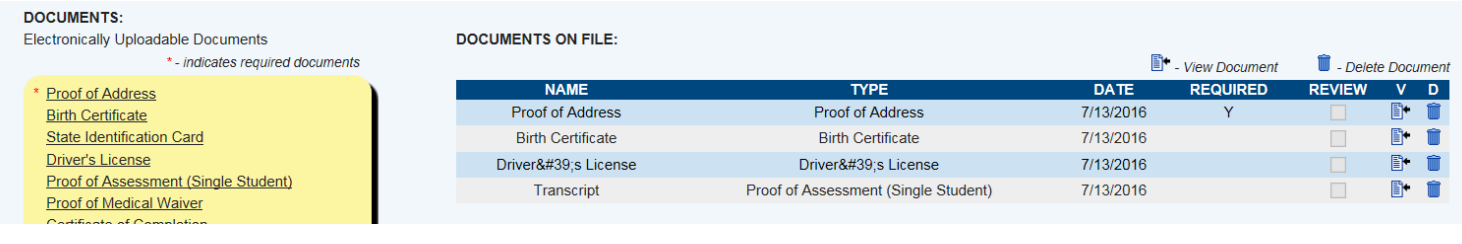

**Department**<br>of **Education**  $)$ hio

**of Education** 22+ Adult High School Diploma Program 7-25-16

# **Status/Flags**

## 16a. Using the STATUS/FLAGS the HSD Nominator submits the Application

Click Submitted to submit the student application.

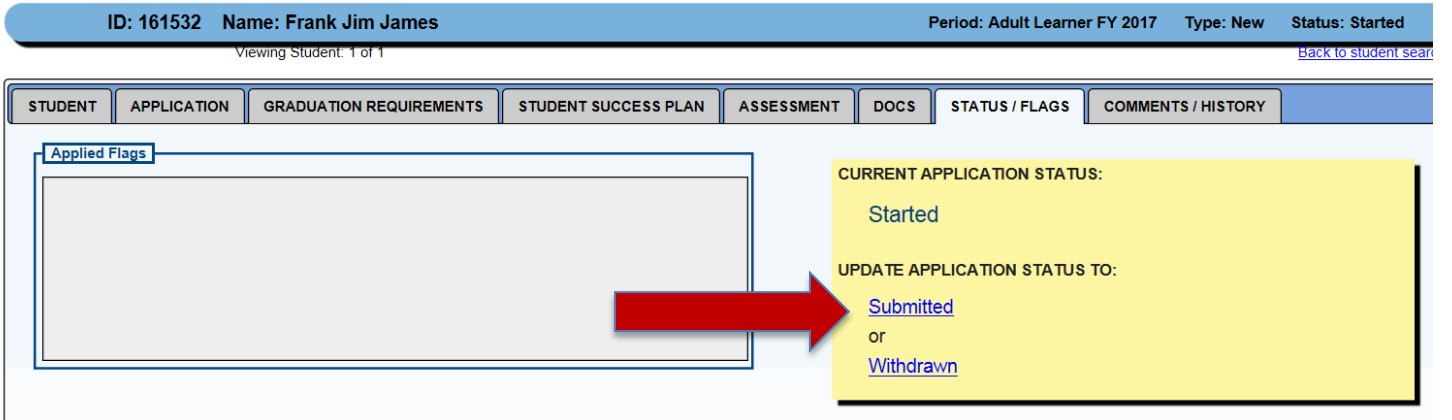

## 16b. Application is in Submitted Status

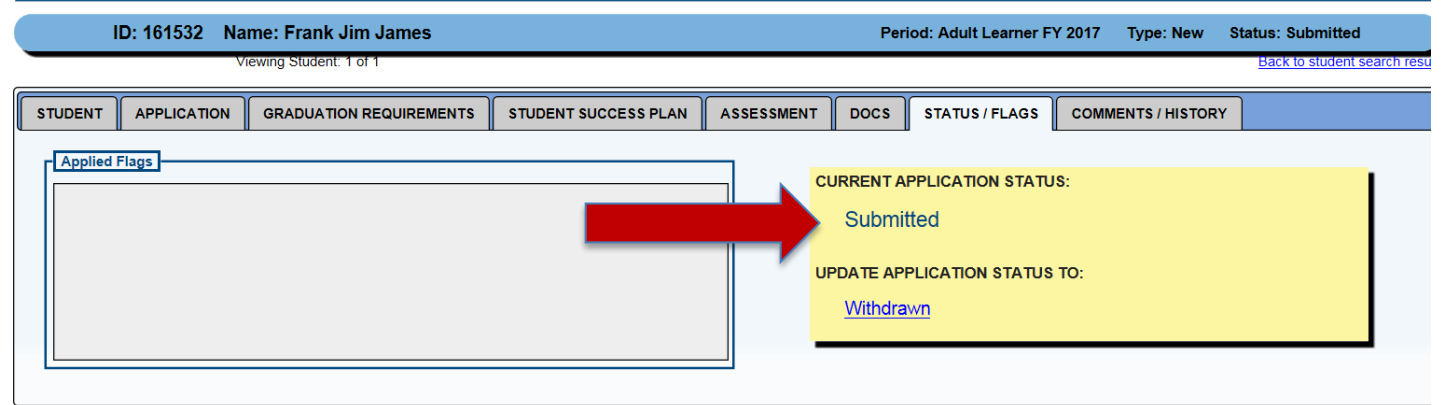

# **Comments/History Log**

17a. Comments Added in the History Log

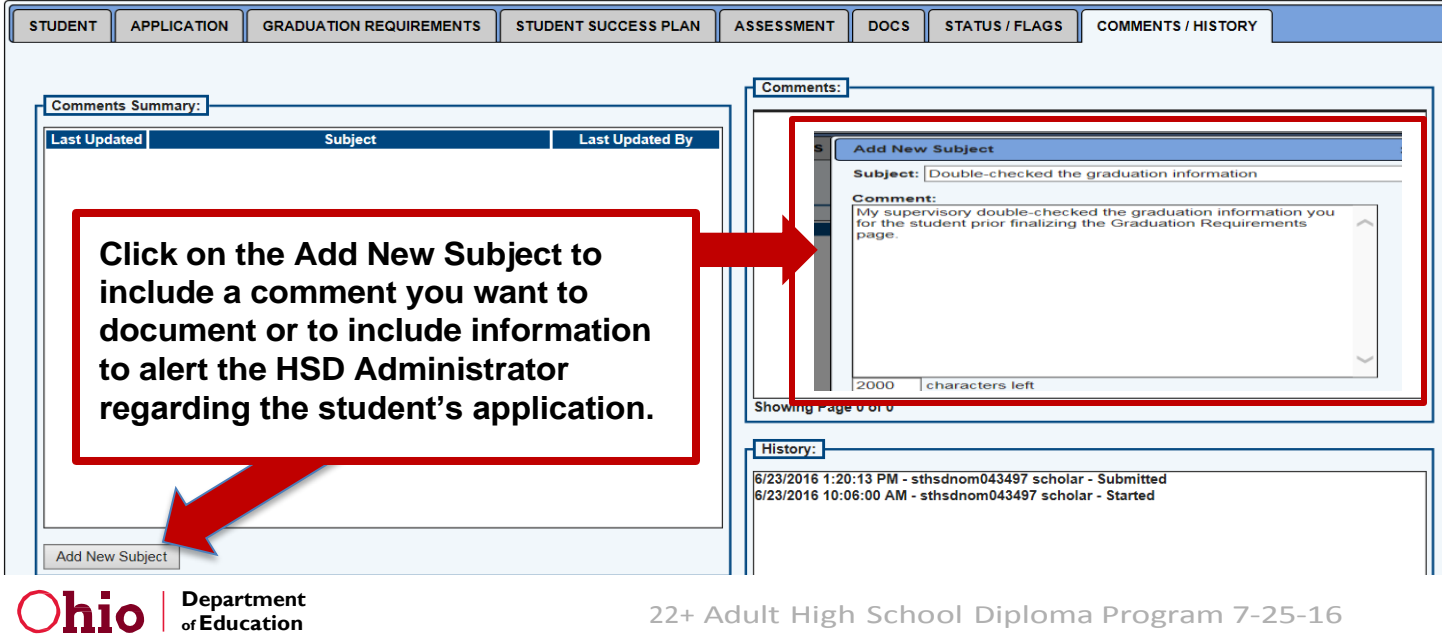

## 17b. Add Comments On the COMMNETS/HISTORY PAGE

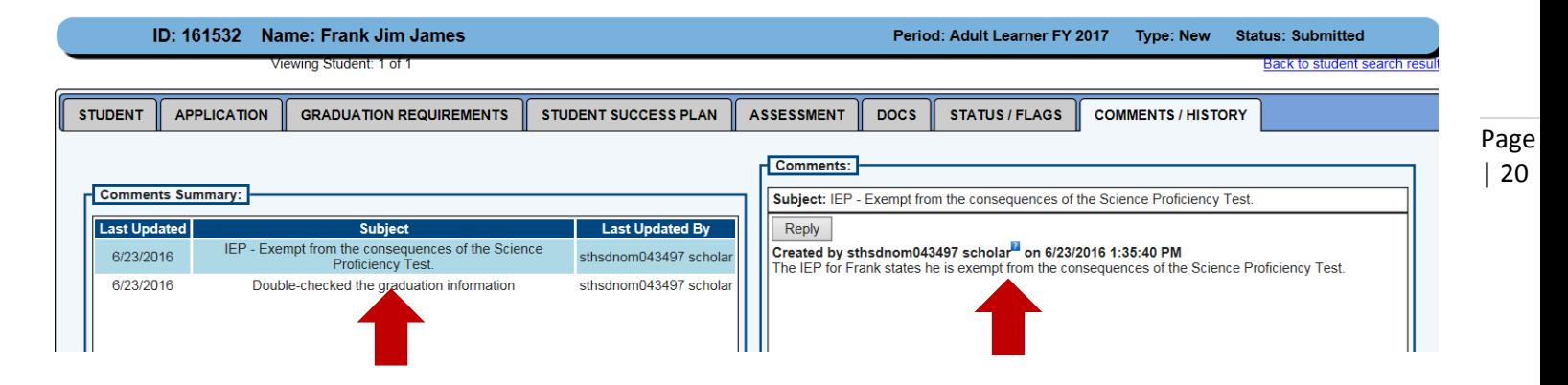

# **HSD Administrator Reviews the Application**

#### 18. Using the STATUS/FLAGS the HSD Administrator reviews the Application

The HSD Administrator reviews the submitted student application and checks Review Completed if the application has no errors or checks Correction Needed if the application needs corrections or checks Not Eligible if the student is not Eligible.

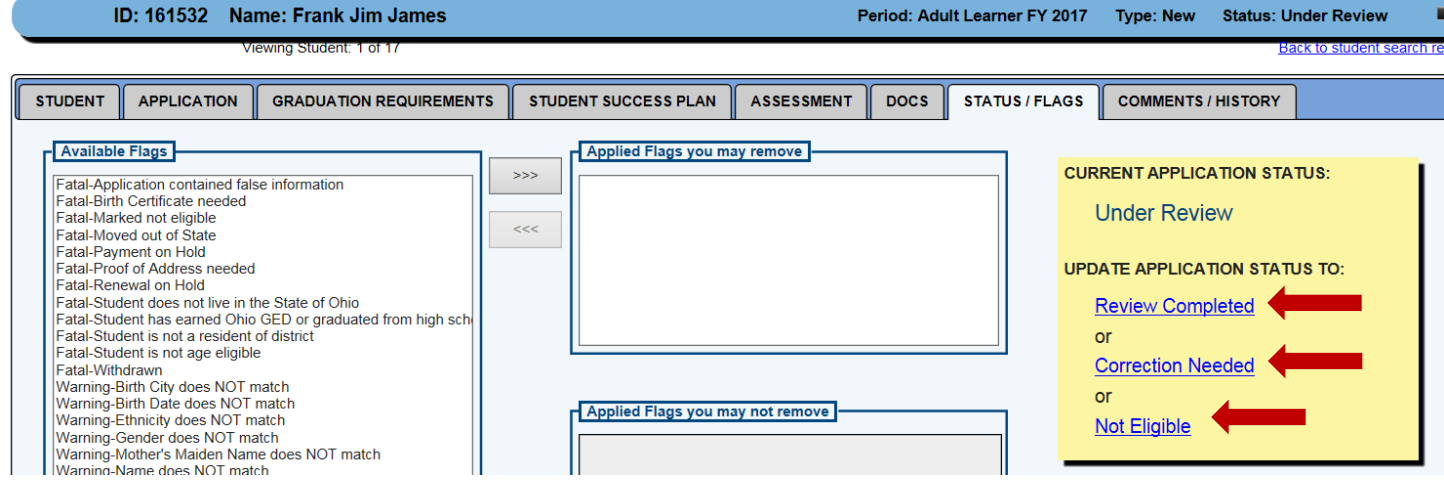

# **HSD Nominator Accepts the Application**

19. The student is officially accepted into the program when the HSD Nominator clicks the Accept button.

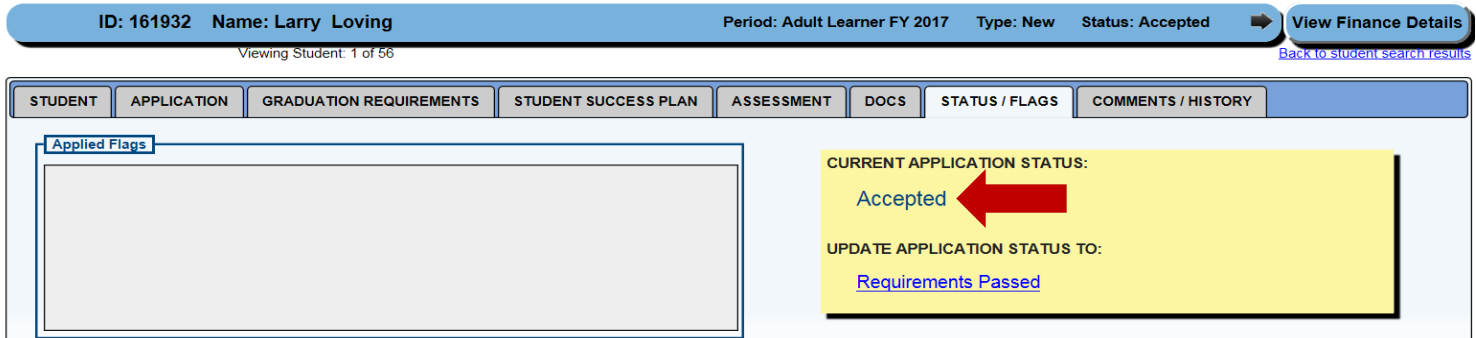

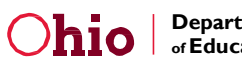

# For questions regarding the 22+ Adult HSD Program please contact:

**Paul Preston Program Administrator (614) 464-8369** [paul.preston@education.ohio.gov](mailto:paul.preston@education.ohio.gov)